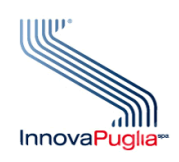

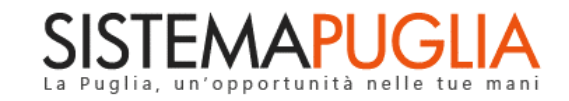

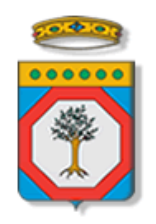

# Regione Puglia

Dipartimento Sviluppo Economico, Innovazione, Istruzione, Formazione e Lavoro Sezione Promozione e Tutela del Lavoro

# **Avviso Pubblico START**

**Iter Procedurale**

Novembre 2020

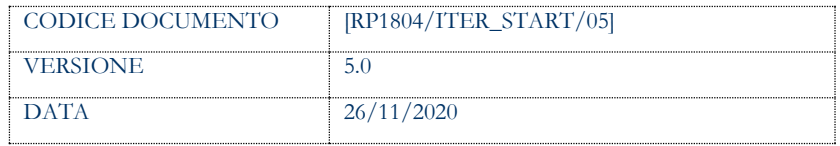

#### **CONTROLLO CONFIGURAZIONE**

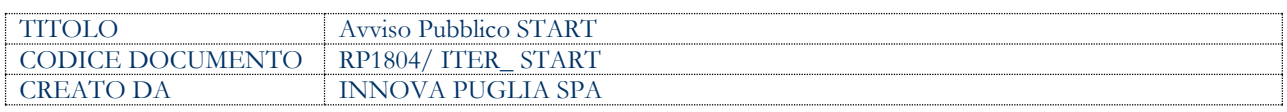

#### **STORIA DEL DOCUMENTO**

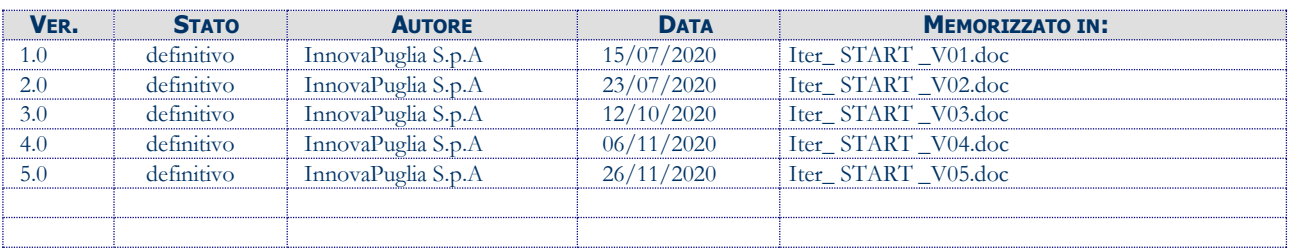

#### **STORIA DELLE REVISIONI**

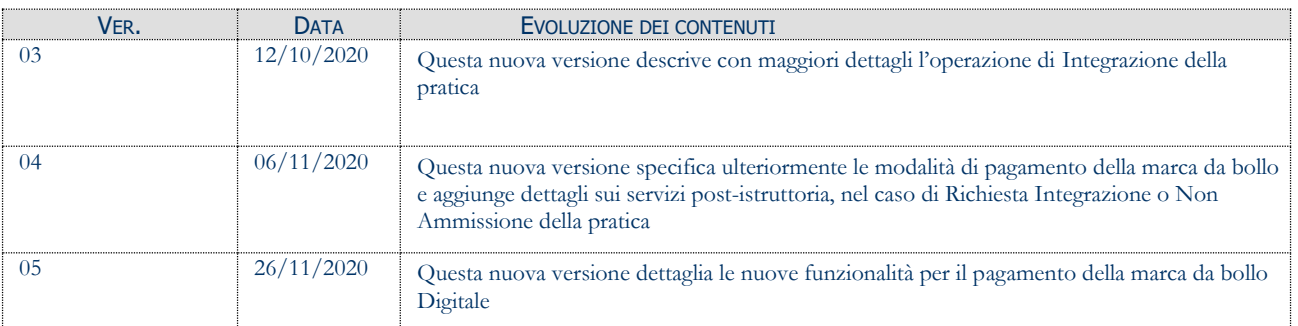

#### **MODIFICHE PREVISTE**

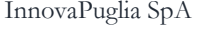

### **INDICE DEL DOCUMENTO**

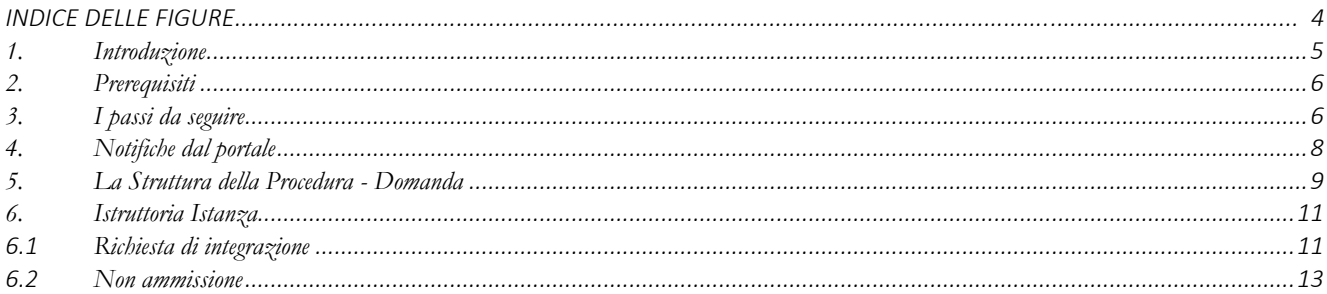

### **INDICE DELLE FIGURE**

*Figura 1 – [Procedura Telematica .............................................................................................................................................................................](#page-8-1) 9*

# <span id="page-4-0"></span>**1. Introduzione**

In questa scheda è descritto in maniera sintetica come procedere operativamente per la predisposizione e l'inoltro dell'istanza di partecipazione all'**Avviso pubblico START**, secondo quanto previsto dalla **Determinazione del Dirigente della Sezione Promozione e Tutela del Lavoro n.859 del 14/07/2020.**

Per poter avere accesso alla procedura telematica è necessario essere registrati al portale Sistema Puglia [\(www.sistema.puglia.it\)](../../../../../../AppData/Local/AppData/Local/Microsoft/AppData/Local/Microsoft/AppData/Local/Microsoft/Windows/Temporary%20Internet%20Files/Content.Outlook/AppData/Local/Packages/Microsoft.SkypeApp_kzf8qxf38zg5c/LocalState/Downloads/www.sistema.puglia.it).

La Procedura Telematica è disponibile nella pagina **START** (link diretto [www.sistema.puglia.it/start](http://www.sistema.puglia.it/start) ) disponibile nella sezione **Bandi Aperti** della pagina principale ed è attiva a partire **dal 15 Luglio 2020.**

Nella stessa pagina sono disponibili i servizi:

- **Supporto Tecnico** per avere assistenza sull'utilizzo della procedura telematica, la risposta sarà inviata dal Centro Servizi via e-mail prima possibile.
- **Richiedi Info** per le richieste di chiarimento circa il procedimento, la risposta sarà inviata dai referenti della Regione Puglia via e-mail prima possibile.
- **FAQ** servizio attraverso il quale la Regione mette a disposizione un archivio delle domande più frequenti pervenute agli uffici regionali.

Conclusa la procedura telematica, a Sistema saranno disponibili la "domanda" e la "ricevuta" scaricabili.

La data e l'ora di chiusura delle istanze sarà certificata dal Sistema informatico. Il presente documento e tutti gli aggiornamenti successivi saranno disponibili sul portale nella pagina dell'iniziativa alla voce **Iter Procedurale**

# <span id="page-5-0"></span>**2. Prerequisiti**

- Essere registrato al portale **Sistema Puglia**;
- Essere titolare di **certificato di firma digitale** valido;

# <span id="page-5-1"></span>**3. I passi da seguire**

- *Accesso al portale Sistema Puglia* l'accesso deve essere effettuato con le credenziali (Login e Password) personali. Se non si dispone di tali credenziali effettuare la Registrazione al portale.
- *Accesso alla Procedura* **Compila la tua domanda** della sezione *Presentazione Domande* della pagina **START**
- *Compilazione di tutti pannelli* presenti nella procedura:
	- a. Anagrafica
	- b. Qualifica
	- c. Recapiti
	- d. Marca da Bollo
	- e. Dichiarazioni (1)
	- f. Dichiarazioni (2)
	- g. Allegati
	- h. Convalida
	- i. Trasmetti

L'operazione può essere eseguita in più sessioni di lavoro e i dati inseriti possono essere modificati fino all'esecuzione delle operazioni di "**Convalida"** (punto 4). E' possibile rientrare in qualunque momento nella propria pratica a condizione che si utilizzino le stesse credenziali utilizzate per la creazione della stessa.

- *Convalida –* Dopo aver inserito tutti i dati richiesti, la procedura presenta i pulsanti:
	- *a.* "Visualizza Bozza PDF" consente di effettuare le verifiche della domanda da trasmettere.
- *b.* "Convalida domanda" consente di convalidare la domanda. Il tasto è attivo solo se la compilazione di tutti i pannelli è stata completata e i dati inseriti risultano validi. Dopo aver eseguito questa operazione non sarà più possibile modificare i dati inseriti, ma sarà possibile la visualizzazione di questi e la generazione della domanda da trasmettere. La domanda sarà nello stato Convalidata e non sarà pertanto ancora trasmessa. Per trasmettere la pratica è necessario eseguire i punti 5 e 6.
- *c.* "Riporta in lavorazione" consente di sbloccare la domanda, in modo da poter apportare le modifiche necessarie. Il pulsante è attivo solo dopo la Convalida della domanda e se la pratica non è stata Trasmessa. Con lo sblocco, il PDF della domanda generato dal Sistema verrà cancellato e la domanda ritornerà nello stato "In Lavorazione".
- *Trasmetti –* Il PDF definitivo dell'istanza, generato dalla procedura all'atto della Convalida e scaricabile dal link "Documento di domanda generato dal Sistema", dovrà essere firmato digitalmente dal richiedente. Successivamente la domanda va caricata dal pannello Trasmetti cliccando sul pulsante "Allega domanda firmata".

La domanda è da ritenersi trasmessa - solo dopo aver cliccato sul pulsante "Trasmetti" - se lo stato indicato sarà Trasmessa.

Dopo aver eseguito questa operazione sarà visibile la funzione "Sblocca Domanda" che permette di riaprire e modificare la domanda - fino a quando questa non viene protocollata dalla Regione Puglia - riportandola nello stato Convalidata. Cliccando sul pulsante "Sblocca Domanda" il Sistema cancellerà il "Documento di domanda firmato digitalmente" e la "Ricevuta di Trasmissione". La funzione **"Sblocca Domanda"** riapre la pratica corrente riportandola nello stato Convalidata, solo all'esecuzione del nuovo Trasmetti, la domanda risulterà inviata.

 *Generazione della ricevuta della domanda –* Dopo la trasmissione della domanda, nel pannello Trasmetti, sarà disponibile la "Ricevuta di trasmissione" generata automaticamente dal Sistema.

Nel corso della compilazione dei vari pannelli, il Sistema effettua in automatico le verifiche di alcuni vincoli o requisiti oggettivi previsti all'**Avviso pubblico START**, secondo quanto

previsto dalla **Determinazione del Dirigente della Sezione Promozione e Tutela del Lavoro n. 859 del 14/07/2020.** Nel caso in cui non sia completa la compilazione di tutti i pannelli obbligatori o non siano soddisfatti alcuni dei requisiti richiesti, il Sistema inibisce la funzione di chiusura della pratica fornendo specifici messaggi

**ATTENZIONE:** Si evidenzia che i controlli eseguiti dalla procedura telematica non coprono tutti i vincoli previsti dalla Misura. Pertanto, nella fase di compilazione della domanda è necessario comunque fare riferimento a quanto previsto nella Misura.

Solo se lo stato della domanda è **Trasmessa**, la procedura di trasmissione della domanda è da ritenersi completa. Lo **stato pratica** è presente in alto in ogni pannello della procedura, in caso di difficoltà è necessario contattare il Centro Servizi Sistema Puglia attraverso il servizio di **Supporto Tecnico**.

#### <span id="page-7-0"></span>**4. Notifiche dal portale**

Durante la compilazione della domanda attraverso la procedura telematica, il Sistema invia in automatico due comunicazioni via e-mail all'utente collegato al Sistema.

L'indirizzo utilizzato per l'invio è quello specificato dall'utente in fase di registrazione al portale Sistema Puglia).

Le comunicazioni sono:

- **AVVISO PUBBLICO START - Domanda <codice\_pratica>- Inizio Compilazione:** indica che la domanda è in Lavorazione
- **AVVISO PUBBLICO START - Domanda - <codice\_pratica> - Trasmissione Completata:** indica che la domanda è stata trasmessa

**ATTENZIONE:** Se la propria casella PEC non consente la ricezione di messaggi da caselle di posta elettronica ordinarie, si suggerisce di effettuare la registrazione al portale specificando un indirizzo di posta NON PEC in modo da non correre il rischio di mancata ricezione di messaggi di notifica da parte della procedura telematica di accreditamento. Se si è già registrati al portale con una casella di PEC è possibile modificare tale informazione utilizzando la funzione **Modifica Profilo** disponibile nella parte alta della pagina principale del portale una volta effettuata la connessione con le proprie credenziali.

# <span id="page-8-0"></span>**5. La Struttura della Procedura - Domanda**

La figura seguente riporta la sequenza dei pannelli di cui si compone la procedura telematica.

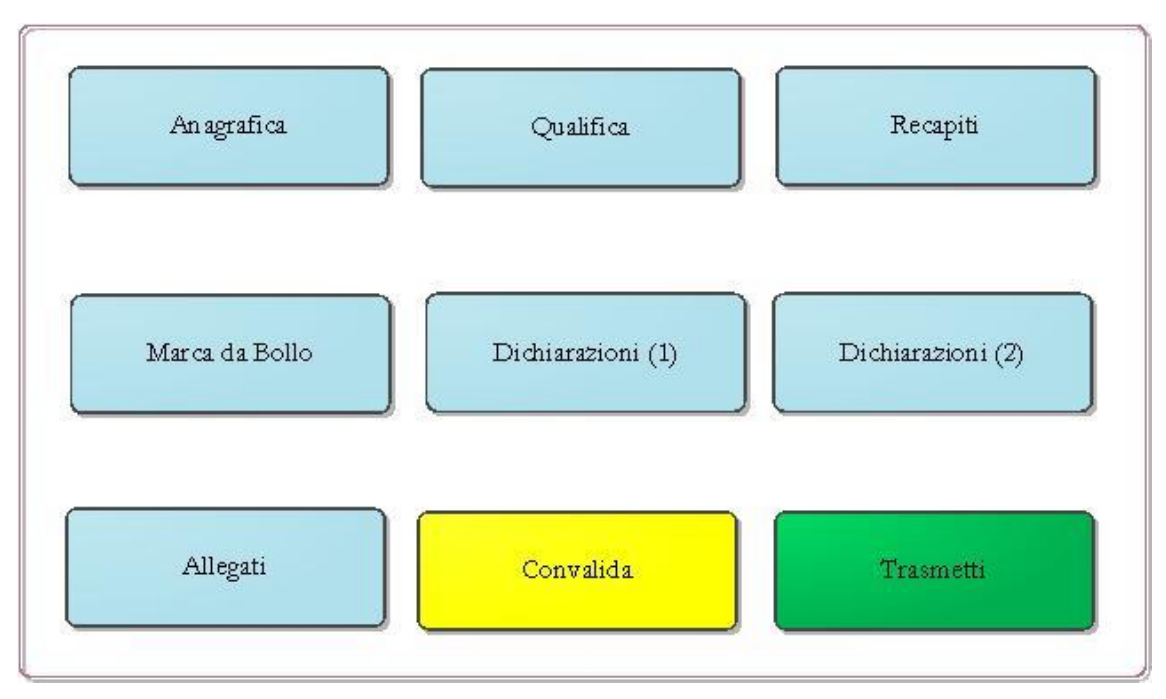

*Figura 1 – Procedura Telematica* 

<span id="page-8-1"></span>Esplicazione dei pannelli:

- **Anagrafica**: il pannello consente l'inserimento dei propri dati anagrafici.
- **Qualifica:** il pannello consente la selezione del proprio profilo professionale.
- **Recapiti:** il pannello consente l'inserimento dei propri recapiti postali, telefonici e bancari. I recapiti presenti in questo pannello possono essere aggiornati anche dopo la trasmissione dell'istanza. Il sistema provvederà alla storicizzazione degli stessi
- **Marca da Bollo:** il pannello consente la gestione dei dati relativi al pagamento della marca da bollo verso il Ministero delle Finanze, che può essere fatto in due modalità:
	- **a. Tradizionale** indicando il numero scontrino e la data di emissione della marca già acquistata,
	- **b. Digitale** tramite **pagoPA**, il sistema di pagamenti elettronici verso la Pubblica Amministrazione, è possibile utilizzare con due diverse opzioni:
- i. **Digitale (su attivazione interna):** attraverso l'applicativo del bando - pulsante "**Paga Marca da Bollo**", il sistema genera la richiesta di pagamento includendo automaticamente i dati del richiedente e la causale dello stesso. Nel caso in cui cliccando sul pulsante, non venga aperta la pagina del pagamento, occorre copiare ed incollare il contenuto del campo URL pagamento nella barra degli indirizzi di una nuova scheda del browser e completare l'operazione di pagamento. Nel pannello Marca da Bollo sarà quindi possibile verificare e registrare automaticamente l'esito di tale pagamento utilizzando il pulsante Verifica pagamento.
- ii. **Digitale (su attivazione esterna):** nel caso in cui il pagamento sia stato eseguito direttamente su PagoPA, occorrerà riportare nel campo **Identificativo richiesta (IUD)** il codice presente sulla "ricevuta" nella sezione DOVUTI PAGATI alla voce Id Univoco Dovuto - per consentire al Sistema le verifiche automatiche sull'esito - e utilizzare il pulsante **Verifica pagamento.**
- **Dichiarazioni (1):** occorre selezionare obbligatoriamente tutte le dichiarazioni per procedere con la Convalida della domanda.
- **Dichiarazioni (2):** occorre selezionare obbligatoriamente tutte le dichiarazioni per procedere con la Convalida della domanda.
- **Allegati:** In questa pagina è possibile inserire gli allegati richiesti.
- **Convalida:** la visualizzazione della spunta verde in corrispondenza di ogni pannello ne indica il completamento. In caso di presenza di errori o incompletezze su uno qualunque dei pannelli della procedura, il sistema evidenzia il problema sulla riga corrispondente al pannello
- **Trasmetti:** questo pannello sarà attivo solo dopo aver convalidato la pratica. Se la pratica è stata convalidata, nel pannello sarà disponibile il modulo di domanda generato automaticamente dalla procedura con i dati inseriti in domanda. Lo stesso modulo dovrà essere firmato digitalmente dal titolare della pratica e allegato in questo pannello. Al completamento di questa operazione sarà possibile attivare il pulsate

**Trasmetti**, per la trasmissione definitiva della pratica e la generazione della **Ricevuta di avvenuta Trasmissione**

La modifica dei dati inseriti nei vari pannelli è possibile in qualsiasi momento fino alla **Trasmissione** della Pratica.

La modifica operata sui dati viene registrata a Sistema solo dopo aver azionato il pulsante "*Applica Modifiche*".

Dopo l'avvenuta trasmissione della pratica, la stessa rimane accessibile in modalità "sola lettura", all'utente che ha operato sul Sistema.

Nel caso in cui, sia necessario operare sulla stessa pratica con una utenza diversa da quella con cui si è curato l'inserimento e la trasmissione, è necessario inviare una richiesta esplicita al Centro Servizi Sistema Puglia, attraverso il servizio **Supporto Tecnico**, attivo nella pagina del bando.

### <span id="page-10-0"></span>**6. Istruttoria Istanza**

A seguito dell'istruttoria delle istanze da parte di Regione Puglia, in relazione al particolare esito si possono attivare all'interno della pratica già istruita nuove opzioni, che saranno attive solo nel caso l'utente sia collegato al portale con le stesse credenziali di accesso utilizzate per la trasmissione della pratica iniziale. Gli esisti istruttori sono pubblicati sul portale Sistema Puglia, sia nella parte informativa sotto la news riportata in evidenza nella pagina principale del portale, dove sono anticipati gli elenchi delle istanze con istruttoria completa e relativo esito, e sia nella sezione **Determinazioni** della pagina del bando, dove sono pubblicati tutti gli atti dirigenziali adottati sul bando, inclusi quelli di approvazione delle graduatorie. Inoltre, al completamento dell'istruttoria all'interno dell'istanza si rende disponibile un nuovo pannello *Motivazioni* dove sono riportate le motivazioni di una eventuale non ammissione o Richiesta di integrazione.

Di seguito sono riportate le casistiche previste.

### <span id="page-10-1"></span>**6.1 Richiesta di integrazione**

Nel caso di istanza istruita con esito **In Richiesta di Integrazione**, Regione Puglia invia una comunicazione via PEC all'indirizzo PEC del titolare della pratica indicato in domanda con la specifica delle integrazioni richieste. La stessa comunicazione sarà depositata sul portale nell'area di lavoro del singolo partecipante

Per procedere con l'integrazione richiesta, l'utente dovrà collegarsi al portale Sistema Puglia con le credenziali personali – le stesse utilizzate per la trasmissione dell'istanza – e attivare il link "Compila la tua domanda".

Nella propria area di lavoro nel pannello **Home** sarà presente la "Richiesta di integrazione inviata" scaricabile dal link "scarica".

Per procedere con l'integrazione richiesta è necessario attivare il servizio "Inserisci Integrazione".

La procedura di Integrazione prevede la compilazione di quattro pannelli:

- **Allegati:** in questo pannello attraverso la funzione *Inserisci* è possibile inserire esclusivamente i documenti richiesti nella Richiesta Integrazione formulata da Regione, verificare gli allegati già inseriti. Per modificare un allegato inserito è necessario cliccare sul simbolo Lente di ingrandimento disponibile accanto al nome dell'allegato.
- **Annotazioni:** in questo pannello è possibile inserire delle note integrative (facoltative)
- **Convalida:** in questo pannello è possibile convalidare l'operazione di integrazione. Il sistema verifica che i documenti richiesti siano stati allegati. Nel caso in cui la fase di convalida sia superata positivamente, sarà possibile procedere alla generazione della **Comunicazione di Avvenuta Integrazione.**
- **Trasmetti:** da questo pannello è possibile completare l'operazione di Integrazione, che consiste nell'allegare il documento **Comunicazione di Avvenuta Integrazione** firmato digitalmente e l'invio della Comunicazione stessa attraverso la pressione del tasto **Trasmetti.** L'operazione deve essere effettuata entro i termini specificati nella **Richiesta di Integrazione.** Il pannello Trasmetti sarà visibile a Sistema solo dopo aver effettuato la Convalida con esito positivo.

Nel caso in cui l'integrazione documentale risulti "in lavorazione" o "convalidata", per completare la pratica è necessario cliccare sull'icona Lente di ingrandimento (presente accanto al Codice Pratica).

Dopo la convalida è possibile effettuare ancora modifiche all'integrazione, sbloccando la stessa attraverso il tasto "riporta in lavorazione" disponibile nel pannello "Convalida".

## <span id="page-12-0"></span>**6.2 Non ammissione**

Nel caso di istanza istruita con esito **non ammesso**, l'utente può procedere con l'invio di nuova istanza. La procedura da utilizzare è la stessa utilizzata per la trasmissione della prima istanza, l'unico accorgimento da utilizzare è che l'accesso al portale venga effettuato con le stesse credenziali utilizzate per la prima, diversamente il sistema attiverà i controlli e i blocchi previsti sull'univocità del codice fiscale del partecipante.